# Uživatelský manuál Hub 2

Updated January 13, 2023

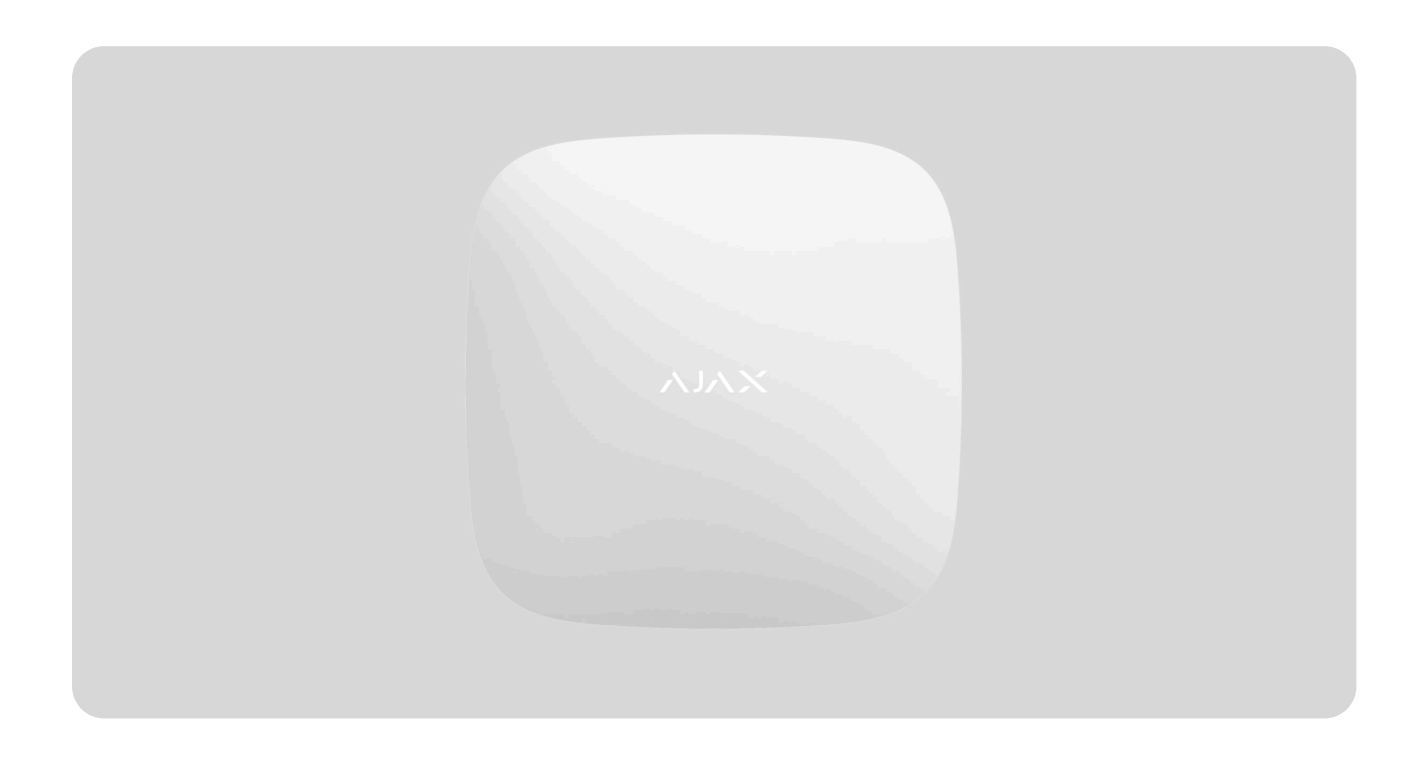

**Ajax** je bezdrátový zabezpečovací systém[,](https://ajax.systems/products/motion-detectors) který chrání proti **vniknutí, požáru**, a [zaplavení](https://ajax.systems/products/leaks) a umožňuje uživatelům ovládat elektrické spotřebiče prostřednictvím [mobilní aplikace](https://ajax.systems/software/). Systém okamžitě reaguje na hrozby a informuje uživatele a bezpečnostní společnost o veškerých incidentech.

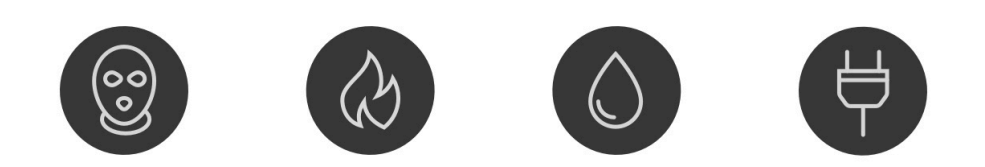

Hub 2 představuje inteligentní centrální ovládací panel, který podporuje detektory s funkcí foto verifikace vniknutí. Jako klíčový prvek zabezpečovacího systému řídí provoz zařízení Ajax a v případě hrozby odesílá informace o poplachu uživatelům systému a poplachovému přijímacímu centru.

Hub 2 vyžaduje pro přístup ke cloudové službě Ajax internetové připojení, aby byla umožněna konfigurace a správa systému odkudkoliv na světě prostřednictvím aplikací Ajax, odesílání zpráv o poplachu a dalších událostech a aktualizaci operačního systému OS Malevich. Cloudová služba Ajax využívá webové služby Amazon. Všechna data jsou uložena v systému s několika úrovňovým zabezpečením a výměna informací s Hubem probíhá v rámci šifrovaného komunikačního kanálu.

Aby bylo možné komunikovat se službou Ajax Cloud, Hub používá kabelové připojení k internetu (Ethernet) a dvojici 2G SIM karet. Doporučuje se používat všechny komunikační kanály, aby bylo zajištěno spolehlivější spojení se službou Ajax Cloud i při výpadku některého z poskytovatelů služeb.

Uživatelé mohou zabezpečovací systém spravovat a rychle reagovat na poplachya oznámení pomocí aplikací určených pro operační systémy iOS, Android, MacOS a Windows. Systém upozorňuje na poplachy a další události pomocí push notifikací, SMS zpráv či telefonních hovorů.

Pomocí scénářů můžete automatizovat bezpečnostní systém a snížit počet rutinních akcí. Můžete upravit plán zabezpečení, naprogramovat akce automatizačních zařízení (Relay, WallSwitch nebo Socket) v reakci na poplach, stisknutí Button nebo podle naplánovaných akcí. Scénář lze vytvořit vzdáleně v aplikaci Ajax.

#### Jak vytvořit a nastavit scénář v bezpeč[nostním systému Ajax](https://support.ajax.systems/en/manuals/scenarios/)

#### [Koupit centrální ovládací panel Hub 2](https://ajax.systems/products/hub-2/)

Popis zařízení

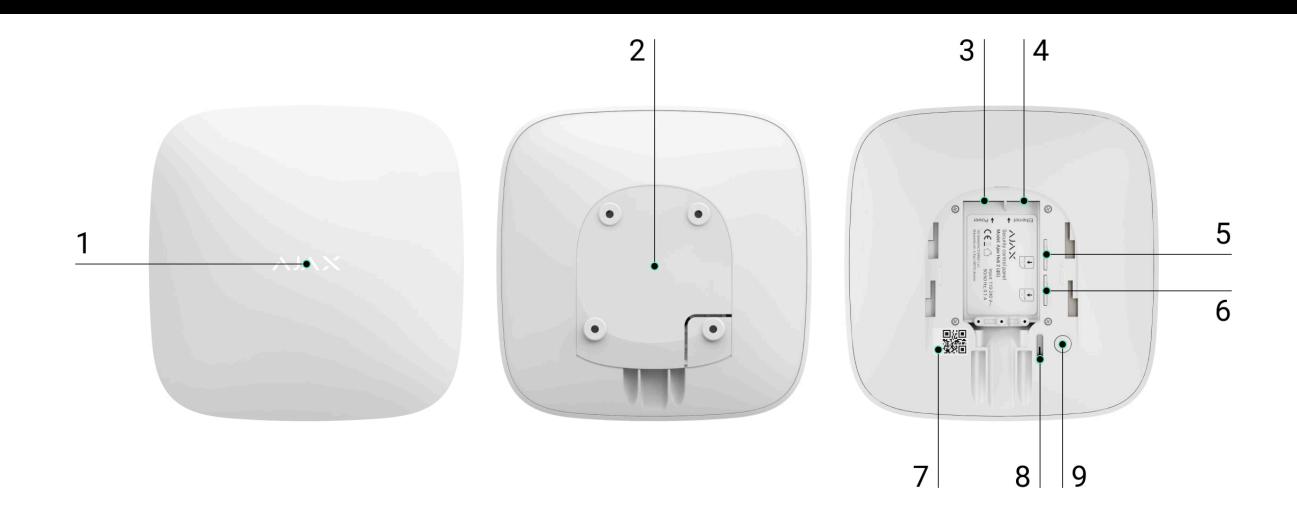

- **1.** LED indikátor provozu (logo Ajax)
- **2.** Držák Hubu SmartBracket (perforovaná část je vyžadována pro aktivaci sabotážního kontaktu Tamper v případě pokusu o násilné odtrhnutí Hubu od povrchu)
- **3.** Konektor pro připojení napájecího kabelu
- **4.** Konektor pro připojení Ethernetového kabelu
- **5.** Slot pro Micro SIM kartu mobilního operátora
- **6.** Slot pro Micro SIM kartu mobilního operátora
- **7.** QR kód s ID Hubu
- **8.** Sabotážní kontakt (Tamper)
- **9.** Tlačítko pro zapnutí / vypnutí

#### Provozní zásady

Hub shromažďuje informace týkající se provozu připojených zařízení v šifrované

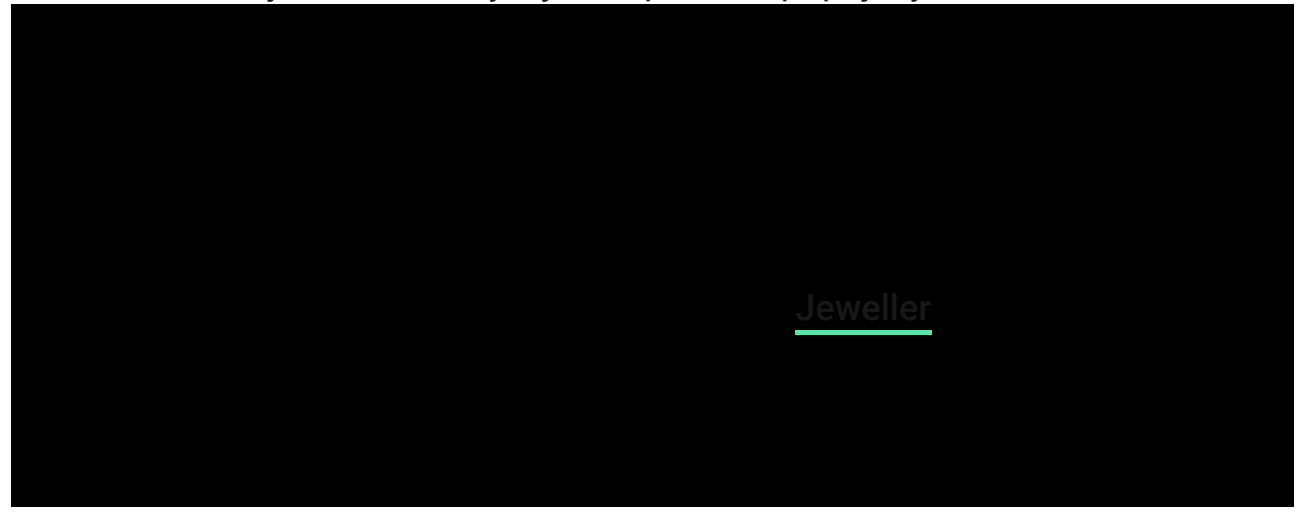

[Seznam za](https://ajax.systems/products/)řízení Ajax

## Indikace loga Ajax

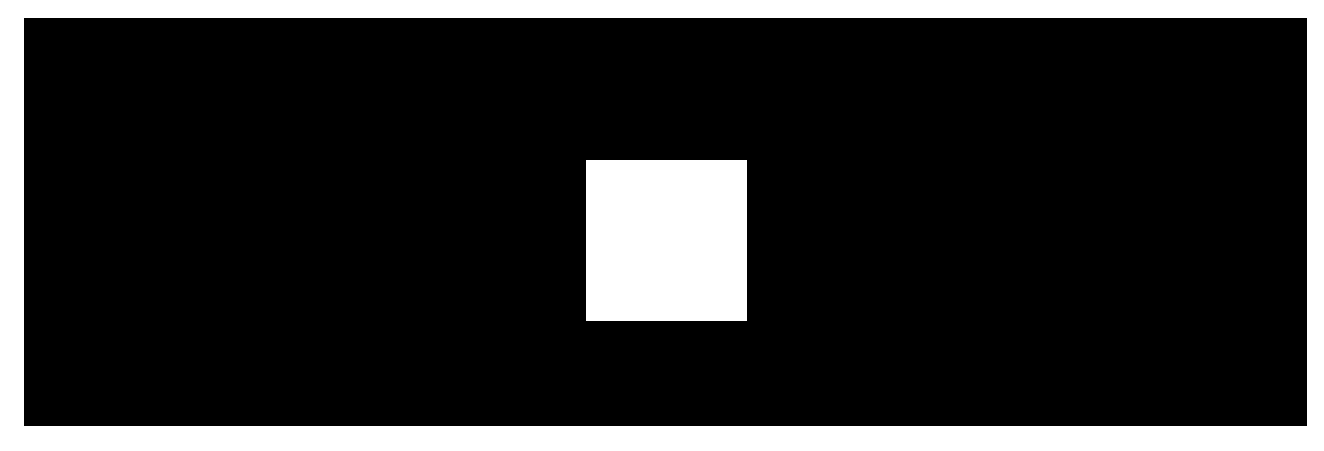

00:00 00:06

Logo Ajax se může rozsvítit červeně, bíle nebo zeleně v závislosti na stavu zařízení.

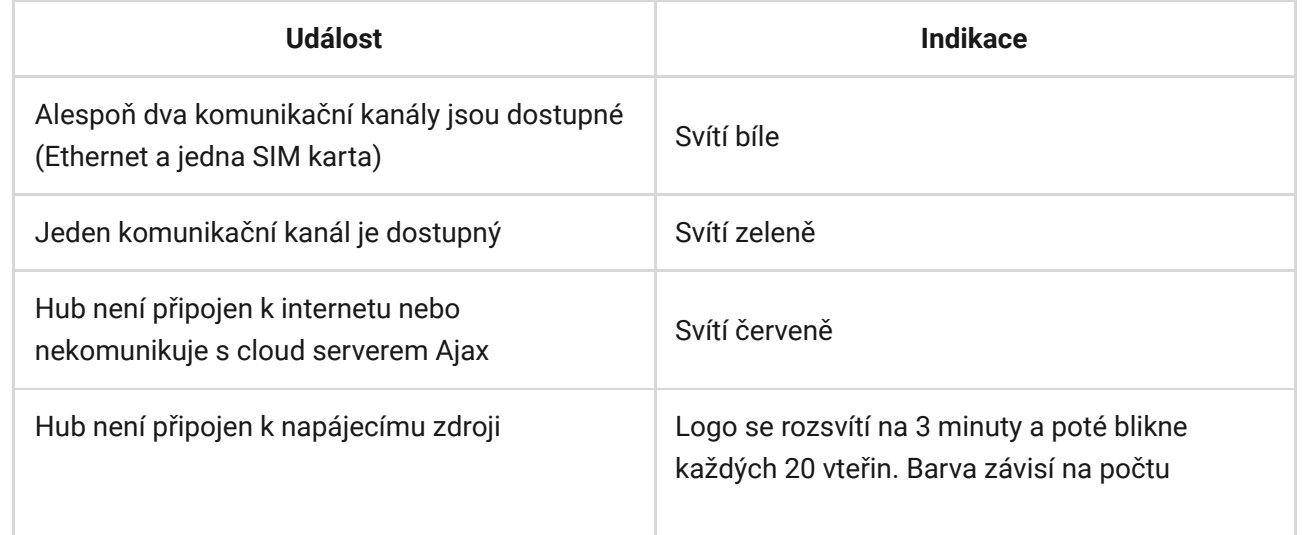

### Uživatelský účet Ajax

Hub 2 je konfigurován a spravován pomocí aplikací Ajax pro operační systémy iOS, Android, MacOS a Windows.

Abyste mohli systém nakonfigurovat, nainstalujte si aplikaci Ajax a zaregistrujte si účet. Ke správě jednoho nebo několika Hubů doporučujeme používat aplikaci Ajax Security System. Pokud plánujete spravovat více než 100 Hubů, doporučujeme použít aplikaci Ajax PRO: Tool for Engineers (iOS a Android) nebo desktopaplikaci Ajax PRO Desktop (Windows a MacOS). V rámci procesu je nutná autorizace Vaší e-mailové adresy a telefonního čísla pomocí ověřovacích kódů. Vaše telefonní číslo a e-mailová adresa může být použita pro registraci pouze jednoho účtu Ajax! Pro každý Hub není nutné vytvářet nový účet – v rámci jednoho účtu je možné přidat několik Hubů.

> Účet s informacemi o přidaných Hubech je odeslán do Cloudové služby Ajax v šifrované podobě.

### Bezpečnostní požadavky

Při instalaci a provozu Hubu 2 dodržujte obecná pravidla bezpečnosti při používání elektrických spotřebičů a požadavky předpisů pro elektrickou bezpečnost.

Je přísně zakázáno rozebírat zařízení připojené k napájení! Dále nepoužívejte zařízení s poškozeným napájecím kabelem.

### Připojení Hubu k síti

**1.** Sejměte Hub z držáku SmartBracket zatlačením směrem dolů. Nepoškoďte při tom perforovanou část nezbytnou pro aktivaci sabotážního kontaktu při pokusu o odtržení Hubu z povrchu!

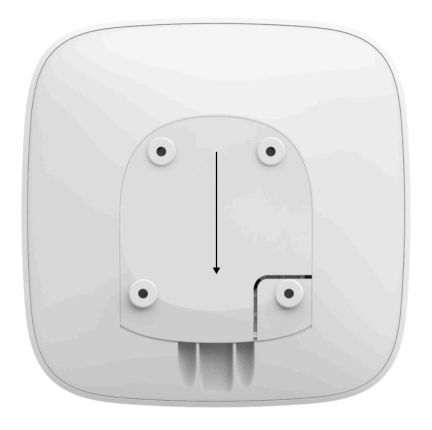

**2.** Připojte napájecí a Ethernet kabel do odpovídajících konektorů.

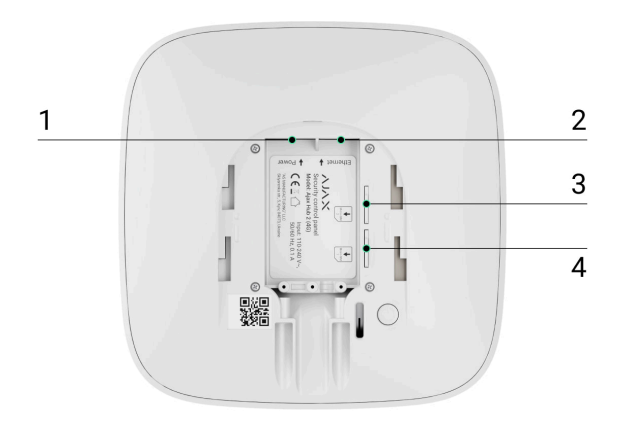

- 1 Konektor napájecího kabelu
- 2 Ethernet konektor
- 3, 4 sloty pro Micro SIM karty
- **3.** Stiskněte a přidržte tlačítko pro zapnutí / vypnutí Hubu po dobu 3 vteřin, dokud se logo Ajax nerozsvítí. Hub potřebuje až 2 minuty času pro stažení nejnovější verze firmware a připojení k internetu. Bílá nebo zelená barva LED indikátoru Hubu signalizuje připojení Hubu ke službě Ajax Cloud.

Pokud není Ethernetové připojení navázáno automaticky, deaktivujte filtrování proxy a MAC adres a aktivujte DHCP v nastavení routeru – Hub obdrží automaticky IP adresu. Poté můžete v aplikaci Ajax nastavit Hubu statickou IP adresu.

**4.** Pro připojení přes síť GSM je potřeba micro-SIM kartu vydanou mobilním operátorem s deaktivovaným požadavkem na PIN (můžete jej deaktivovat např. pomocí mobilního telefonu) a dostatečnými prostředky pro úhradu

služeb mobilního operátora. Pokud používáte jednu SIM kartu, nainstalujte ji do primárního slotu. Pokud Hub není připojen přes GSM, použijte Ethernet připojení ke konfiguraci nastavení operátora sítě (roaming, APN, uživatelské jméno a heslo). Chcete-li zjistit výše uvedené přístupové údaje, obraťte se na technickou podporu Vašeho poskytovatele mobilních služeb.

# Přidání Hubu do aplikace Ajax

- 1. Otevřete [aplikaci Ajax](https://ajax.systems/software/). Nezapomeňte ji udělit přístup ke všem požadovaným systémovým funkcím, zejména oprávnění k zobrazování notifikací (oznámení). Pokud používáte smartphone s operačním systémem Android, doporučujeme použít [pokyny pro konfiguraci push](https://ajax.systems/blog/ajax-alerts/) . [notifikací](https://ajax.systems/blog/ajax-alerts/)
- **2.** Přihlaste se ke svému účtu a stiskněte tlačítko **Přidat Hub**. Vyberte vhodnou metodu ručně nebo pomocí podrobného průvodce krok za krokem. Pokud přidáváte Hub poprvé, doporučujeme použít zmíněného průvodce.
- **3.** Zadejte název Hubu a naskenujte jeho QR kód umístěný pod držákem nebo ho zadejte ručně.
- **4.** Počkejte, dokud nebude dokončen proces přidání. Po úspěšném připojení se Hub objeví v aplikaci Ajax na záložce **Zařízení** .

### Uživatelé

Jakmile ke svému účtu přidáte Hub, stanete se administrátorem. Jeden Hub může spravovat až 50 uživatelů / správců. Správce přidává další uživatele formou pozvánky a poté nastavuje jejich práva.

Změna administrátora zabezpečovacího systému či jeho odstranění ze systému nemá vliv na zařízení připojená k Hubu.

Už[ivatelská práva zabezpe](https://support.ajax.systems/en/accounts-and-permissions/)čovacího systému Ajax

### Popis stavů Hubu

#### **Ikony**

Ikony zobrazují některé ze stavů Hubu 2. Můžete je vidět v aplikaci Ajax v nabídce **Zařízení** .

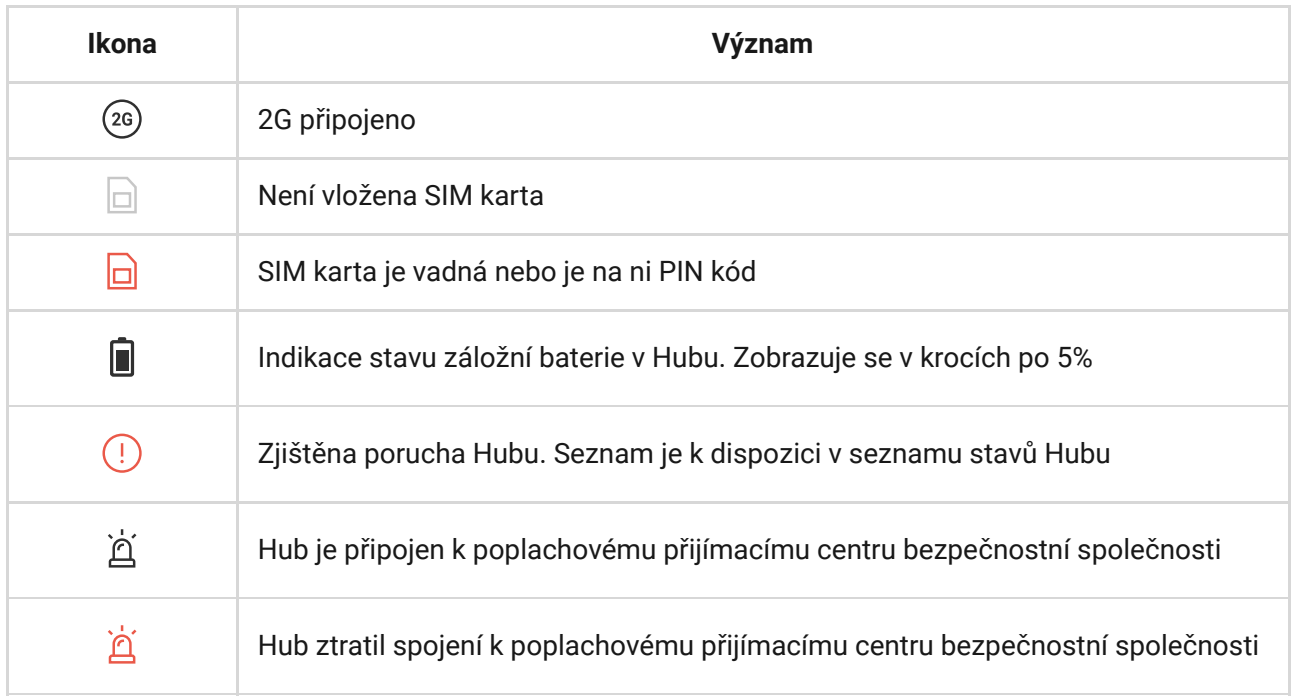

# Stavy Hubu

Stavy najdete v **Aplikaci Ajax**[:](https://ajax.systems/software/)

- **1.** Přejděte na kartu **Zařízení** .
- **2.** Vyberte Hub 2 ze seznamu.

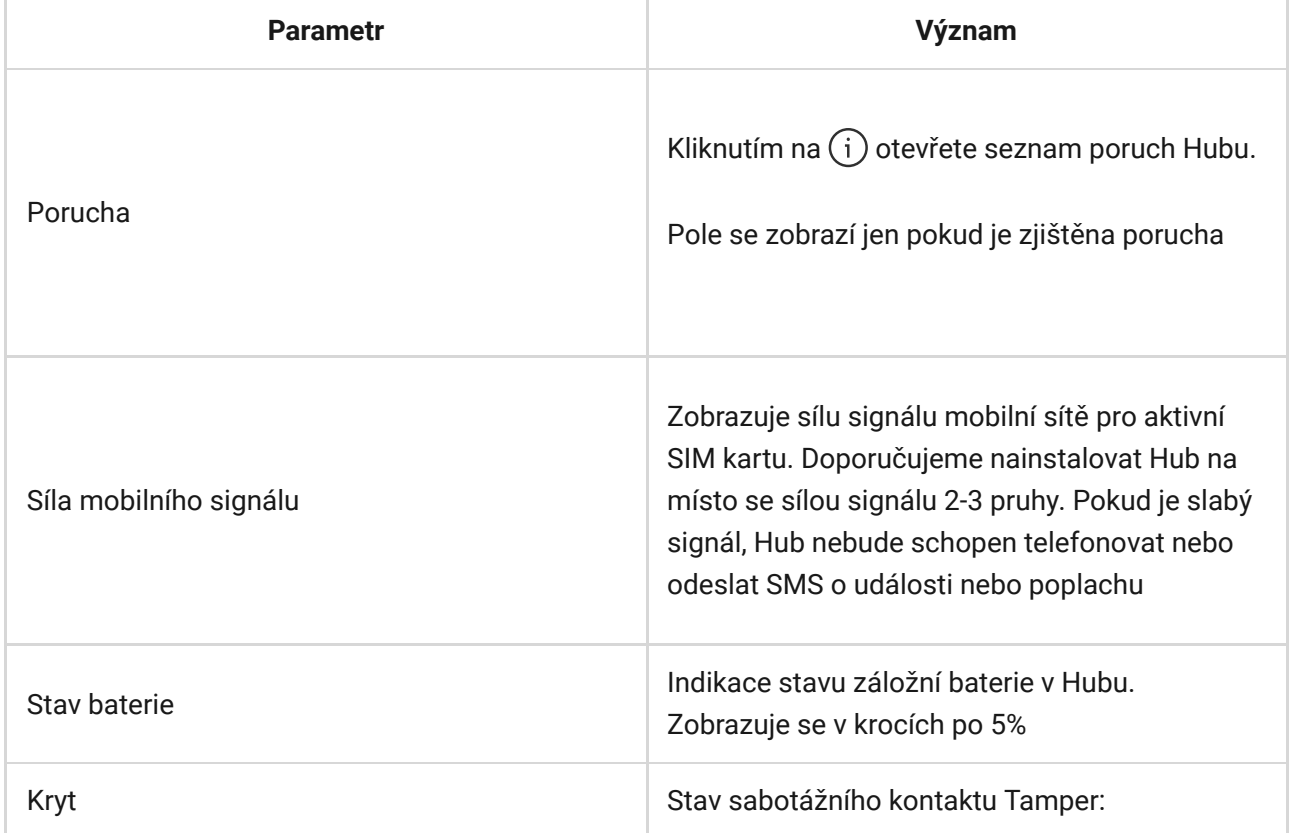

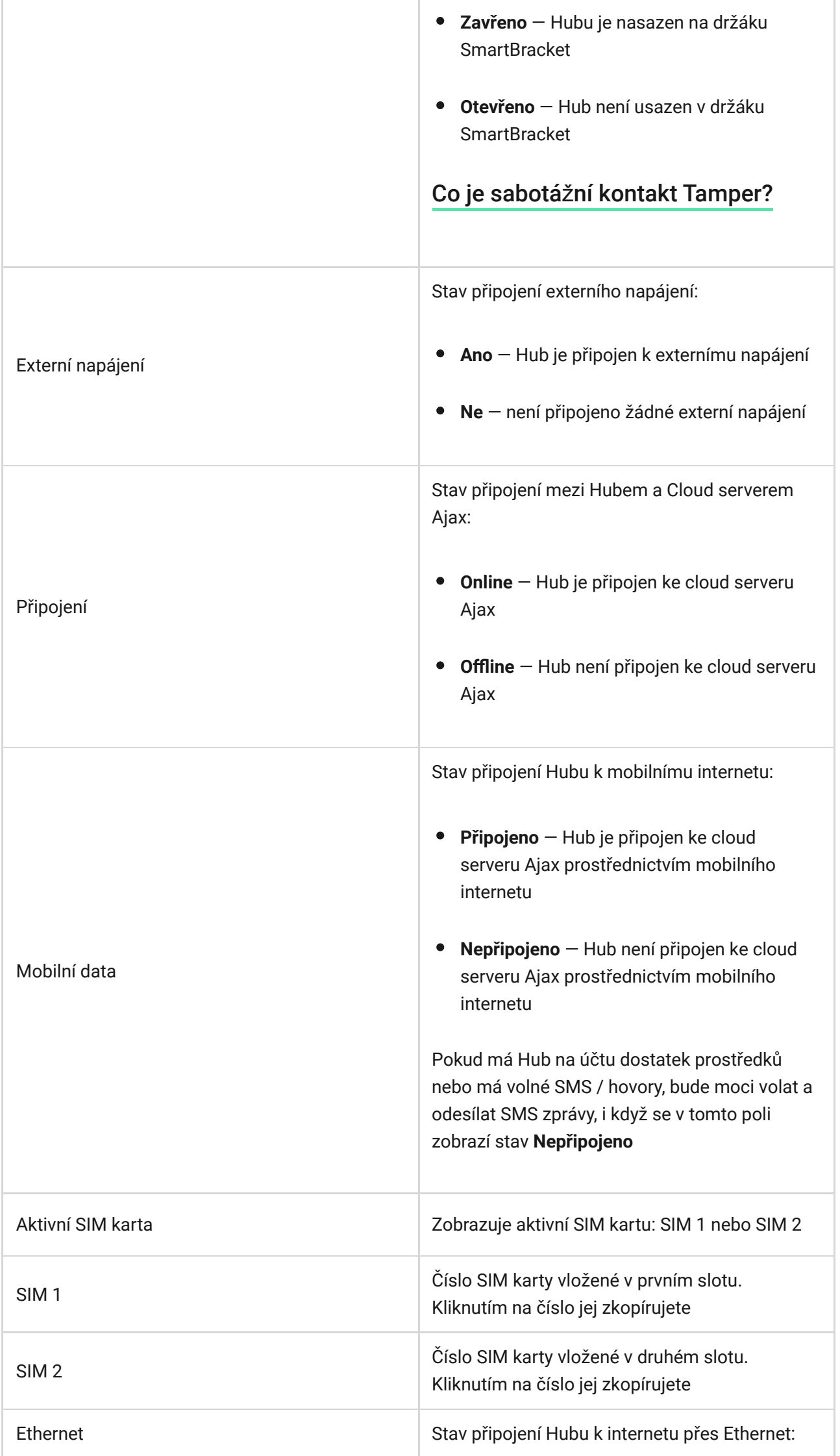

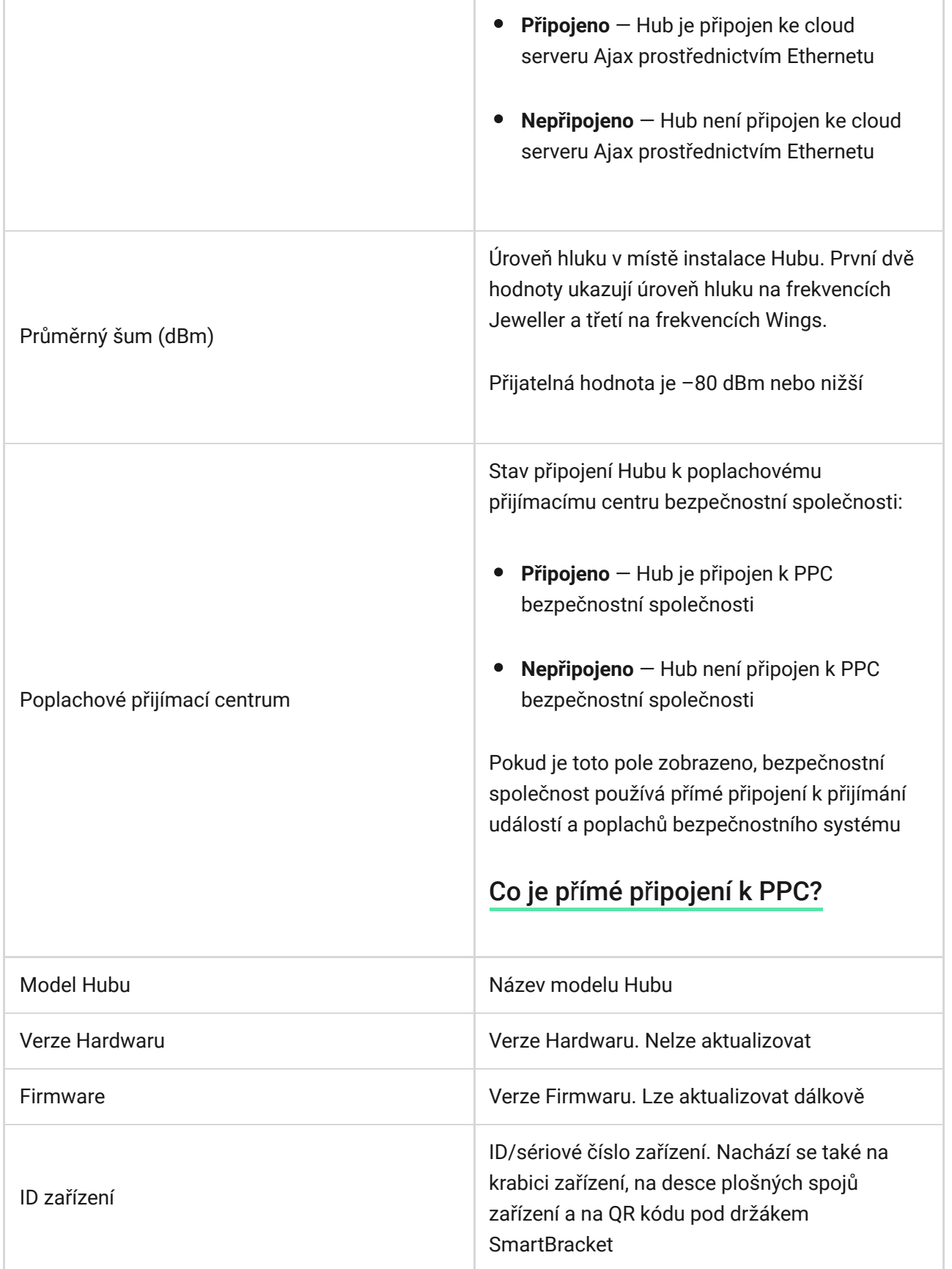

# Rozdělení systému do místností

÷.

Systém je možné rozdělit až do 50 virtuálních částí — tzv. místností. Místnosti slouží pro usnadnění orientace při poplachových událostech, poruchách apod. Bez vytvoření alespoň 1 místnosti není možné přidávat zařízení do systému Ajax!

Název místnosti je uveden v oznámení o události zařízení nebo poplachu detektoru.

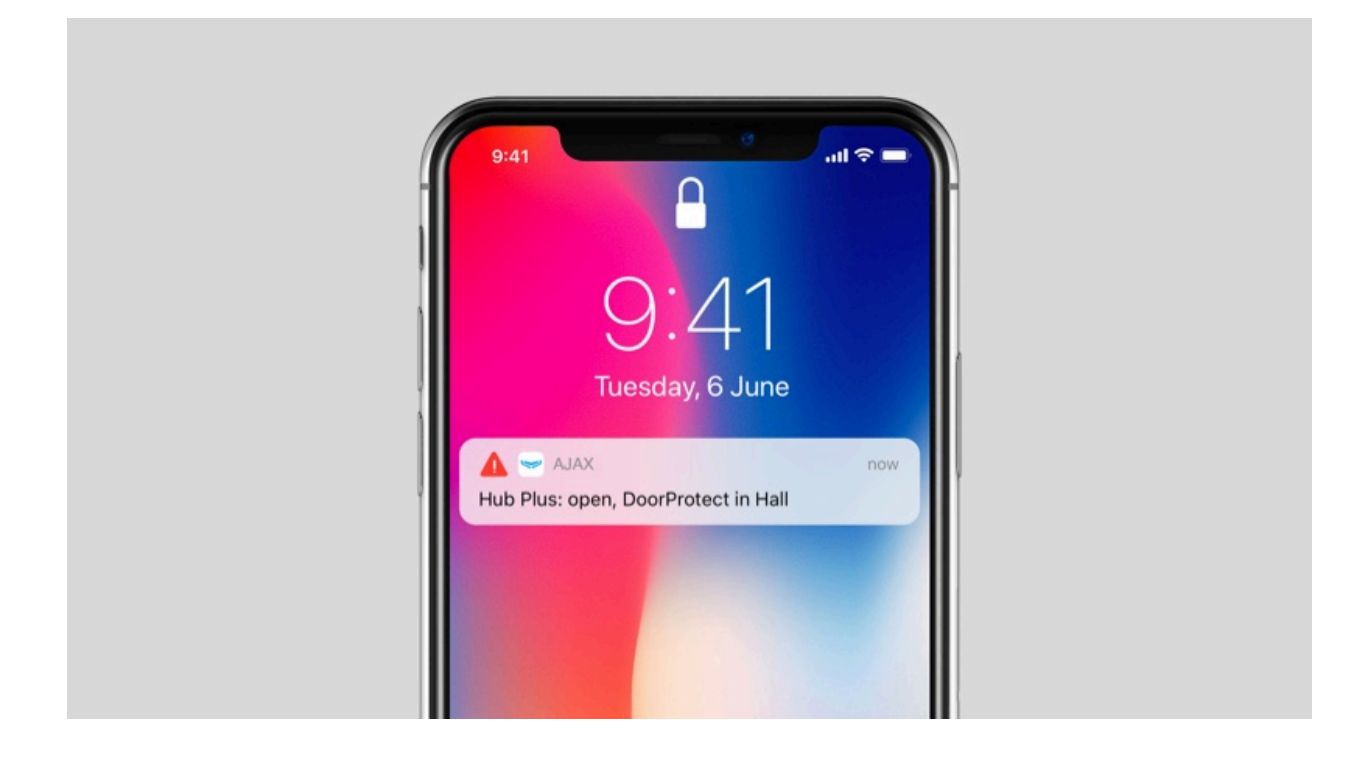

Místnost je možné vytvořit v mobilních nebo desktop aplikacích Ajax v hlavním menu na záložce **Místnosti** stisknutím tlačítka **Přidat místnost**.

Při vytváření zadejte název místnosti, pro usnadnění vyhledávání v seznamu je možné k místnosti přiřadit nebo vytvořit fotografii.

Stisknutím tlačítka se symbolem je možné měnit nastavení (obrázek, název) dané místnosti. Pokud chcete místnost ze systému odstranit, přesuňte nejprve všechna zařízení do jiné místnosti a poté ji pomocí tlačítka Odstranit místnost smažte.

### Spárování zařízení s Hubem

Hub nepodporuje integrační moduly uartBridge a ocBridge Plus.

Během prvního spárování Hubu v mobilní aplikaci Ajax budete v rámci průvodce vyzváni ke spárování se zařízeními Ajax. Tento krok je možné přeskočit a vrátit

se k němu později.

Spárování zařízení s Hubem je možné pouze v případě, že je systém deaktivován (odstřežen)!

#### **Párování zařízení s Hubem:**

- **1.** V hlavním menu [aplikace Ajax](https://ajax.systems/software/) na záložce **Zařízení** vyberte možnost **Přidat zařízení**.
- **2.** Vyplňte název zařízení, pomocí fotoaparátu načtěte **QR kód** (nebo jej zadejte ručně), vyberte ze seznamu místnost a stisknutím tlačítka OK přejděte k dalšímu kroku.
- **3.** Následně dojde ke spuštění odpočítávání, během kterého je nutné zařízení zapnout (LED indikátor blikne). Spárování musí být realizováno v dosahu rádiového signálu Hubu.

Pokud se zařízení nepodařilo s Hubem spárovat, vypněte jej, počkejte minimálně 5 vteřin a proces opakujte.

Jak př[ipojit a nastavit IP kameru k bezpe](https://ajax.systems/how-to-connect-camera-to-ajax/)čnostnímu systému Ajax

# Video dohled

K bezpečnostnímu systému můžete připojit kamery třetích stran: byla implementována bezproblémová integrace s IP kamerami a záznamovými zařízeními Dahua, Hikvision a Safire a můžete také připojit kamery třetích stran podporující protokol RTSP. K systému můžete připojit až 25 kamer nebo záznamových zařízení.

Jak př[idat do Hubu kameru nebo záznamové za](https://ajax.systems/blog/dahua-camera-integration/)řízení Dahua

Jak př[idat do Hubu kameru nebo záznamové za](https://ajax.systems/blog/hikvision-integration/)řízení Hikvision/Safire

# Nastavení Hubu

Nastavení Hubu můžete měnit v aplikaci Ajax:

- **1.** Přejděte na kartu **Zařízení** .
- **2.** Vyberte Hub 2 ze seznamu.

**3.** Přejděte do **Nastavení** kliknutím na ikonu  $\widetilde{\omega}$ .

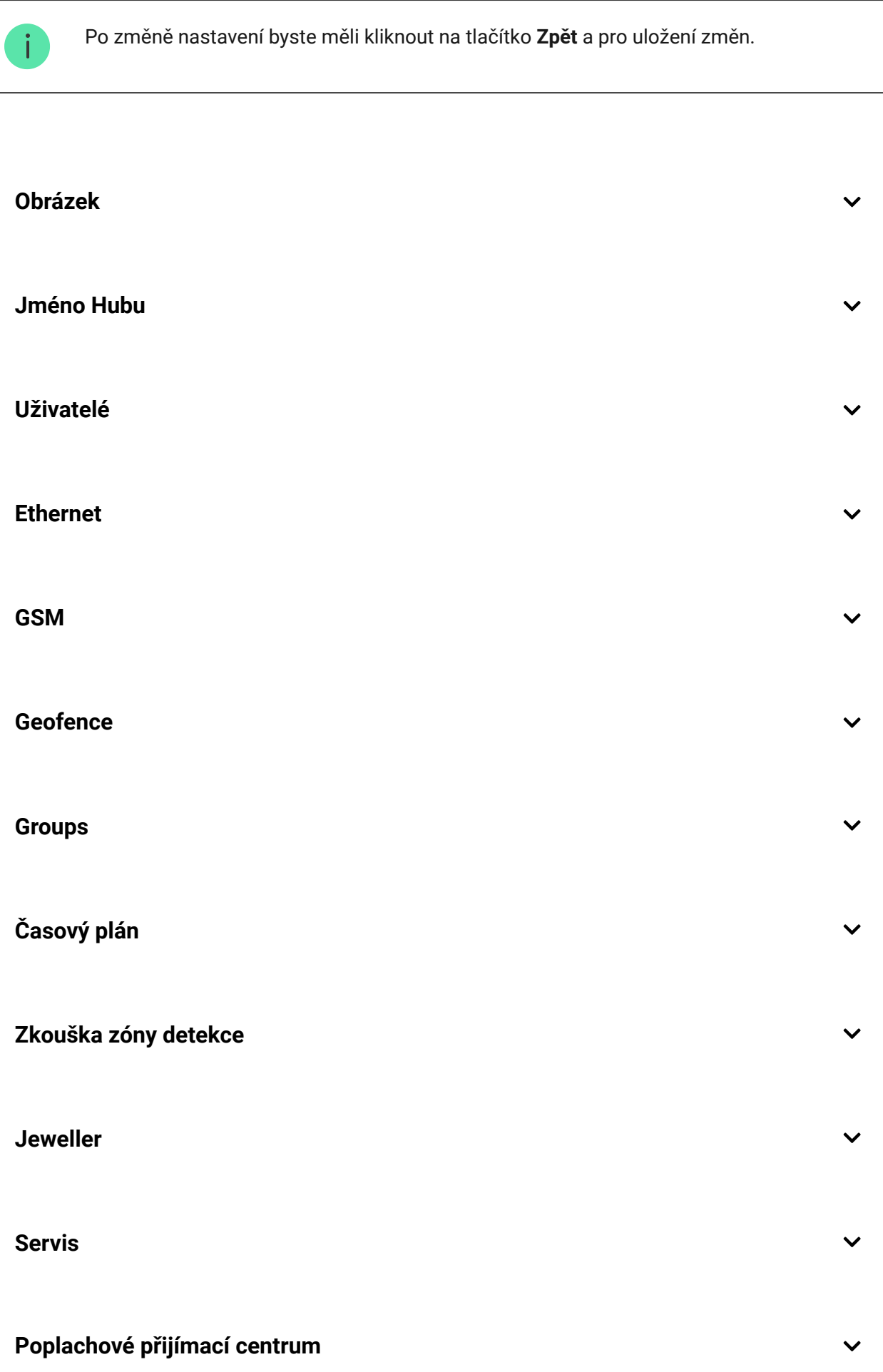

 $\checkmark$ 

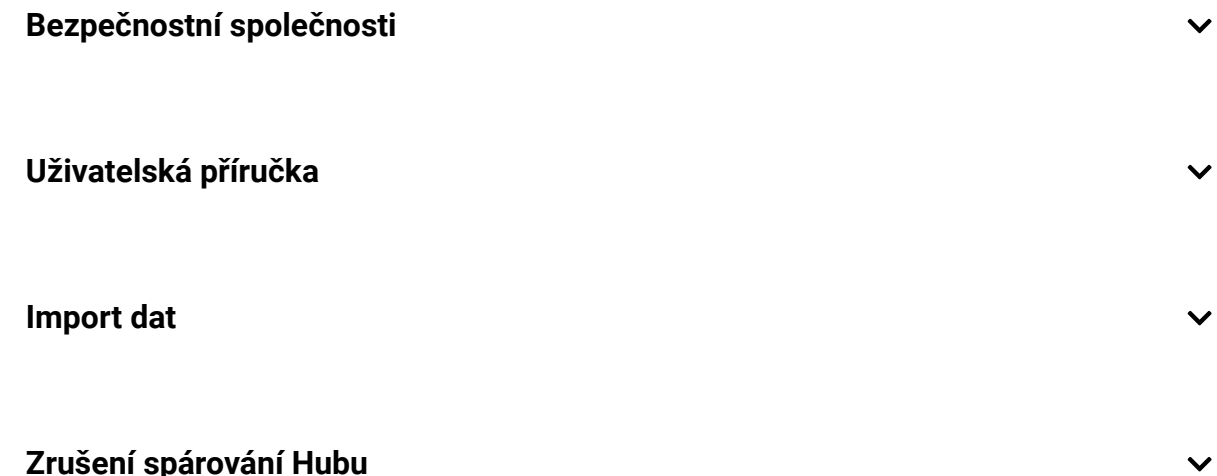

### Obnovení továrního nastavení

Resetování Hubu do továrního nastavení:

- **1.** Zapněte Hub, je-li vypnutý.
- **2.** Odstraňte Hub ze všech ostatních uživatelských účtů a uživatelů PRO.
- **3.** Přidržte tlačítko pro zapnutí / vypnutí po dobu 30 vteřin logo Ajax Hubu začne červeně blikat.
- **4.** Zrušte spárování s Vaším uživatelským účtem.

# Upozornění na události a poplachy

Zabezpečovací systém Ajax informuje uživatele o poplaších a událostech pomocí 3 typů oznámení: push notifikací, SMS a telefonního hovoru. Nastavení lze měnit pouze u uživatelů přidaných do systému.

Hub 2 nepodporuje hovory a přenos SMS pomocí technologie VoLTE (Voice over LTE). Před zakoupením SIM karty se prosím ujistěte, že podporuje pouze standard GSM.

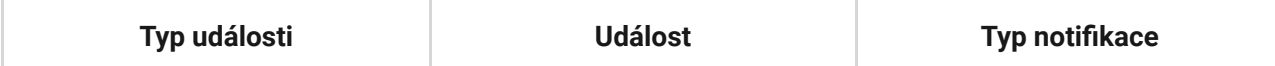

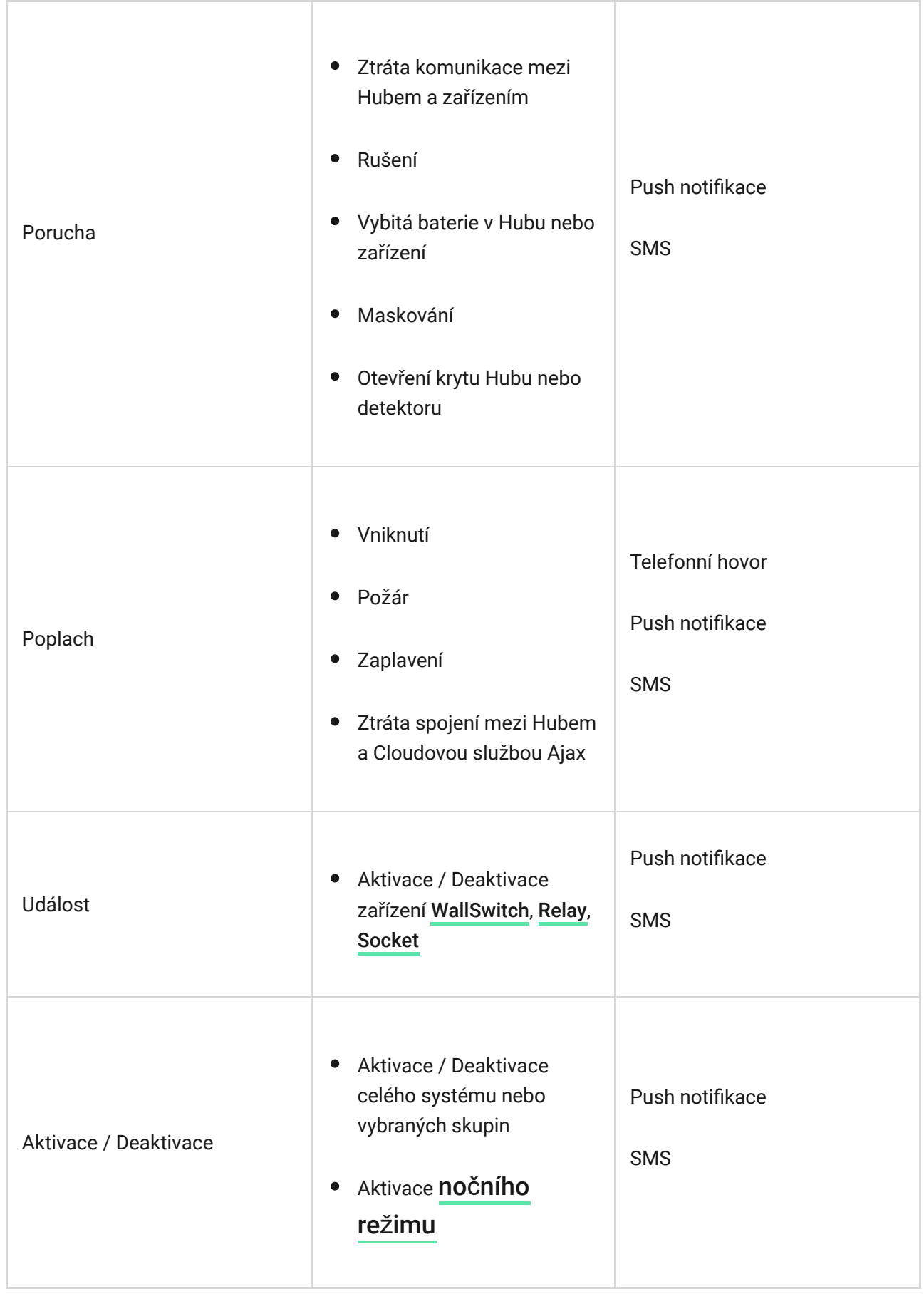

TT.

#### [Jak systém informuje u](https://support.ajax.systems/en/how-ajax-send-alarms/)živatele o poplachu

Seznam organizací, které připojují zabezpečovací systém Ajax k poplachovému přijímacímu centru (PPC), je možné najít v menu nastavení pod volbou **Bezpečnostní společnosti** (**Zařízení** → **Hub** → **Nastavení** → **Bezpečnostní společnosti**):

Pro zprostředkování napojení zabezpečovacího systému na PPC kontaktujte zástupce bezpečnostní společnosti působící ve vaší lokalitě.

Napojení na PPC je realizováno s využitím protokolů Contact ID nebo SIA.

## Instalace

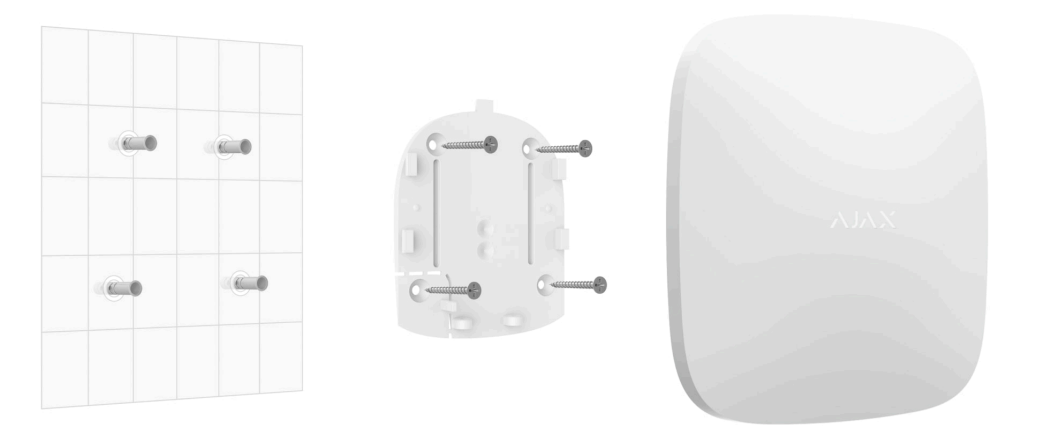

Před instalací Hubu se ujistěte, že jste vybrali optimální umístění a zda vyhovuje požadavkům uvedeným v manuálu. Je žádoucí, aby byl Hub instalován pokud možno na nenápadném místě.

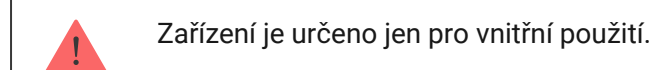

Ujistěte se, že má Hub stabilní sílu signálu u všech připojených zařízení. Pokud je síla signálu nízká (jeden pruh ze tří), není zaručen stabilní provoz zabezpečovacího systému. V tomto případě proveďte opatření ke zvýšení kvality signálu — například přemístění Hubu jen o 20 cm může výrazně zlepšit příjem signálu.

Pokud je i po přemístění zařízení nadále signál nestabilní, použijte rozšiř[ova](https://ajax.systems/products/range-extenders/)č . [dosahu signálu](https://ajax.systems/products/range-extenders/)

Při instalaci a obsluze zařízení dodržujte obecná pravidla bezpečnosti při používání elektrických spotřebičů a požadavky předpisů pro elektrickou bezpečnost.

#### **Instalace Hubu:**

**1.** Upevněte držák SmartBracket pomocí přibaleného spojovacího materiálu. Při použití jiného se ujistěte, že nedojde k poškození nebo deformaci držáku.

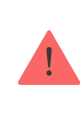

Pro montáž se nedoporučuje použít oboustrannou lepicí pásku. Může dojít k uvolnění Hubu a poškození při pádu.

- **2.** Připevněte Hub k držáku. Po instalaci zkontrolujte stav sabotážního kontaktu Tamper v aplikaci Ajax a stabilitu upevnění Hubu v držáku.
- **3.** Pro vyšší spolehlivost zafixujte Hub v držáku pomocí přibalených vrutů.

Při vertikálním připevňování Hubu (například na zeď) jej nepřevracejte. Po správném zafixování lze logo Ajax číst vodorovně.

Pokud dojde k pokusu o odtržení Hubu z povrchu nebo sejmutí z držáku, obdržíte upozornění.

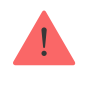

Je přísně zakázáno rozebírat zařízení připojené k napájení! Nepoužívejte zařízení s poškozeným napájecím kabelem.

Nerozebírejte ani neupravujte Hub nebo jeho jednotlivé části – může dojít k narušení normálního fungování zařízení nebo způsobit jeho selhání.

#### **Neumisťujte Hub:**

- Ve venkovním prostředí.
- Vedle kovových předmětů nebo zrcadel způsobujících útlum rádiového signálu.
- V místech se slabou úrovní GSM signálu.
- V blízkosti zdrojů rádiového rušení: méně než 1 metr od routeru a napájecích kabelů.
- V prostorech s teplotou nebo vlhkostí mimo rozsahy uvedené v technické specifikaci.

# Údržba

Zařízení nevyžaduje žádnou speciální údržbu. Pravidelně kontrolujte jeho provoz pomocí aplikací Ajax. Kryt zařízení dle potřeby zbavte prachu, pavučin a dalších nečistot. Použijte při tom suchý hadřík.

V žádném případě nepoužívejte k čištění Hubu látky obsahující alkohol, aceton, benzín a jiná rozpouštědla.

#### Jak vyměnit zálož[ní baterii v Hubu](https://support.ajax.systems/en/how-to-replace-hub-accumulator/)

### Obsah balení

- **1.** Hub 2
- **2.** Držák SmartBracket
- **3.** Napájecí kabel
- **4.** Ethernet kabel
- **5.** Spojovací materiál
- **6.** Uživatelská příručka

# Technická specifikace

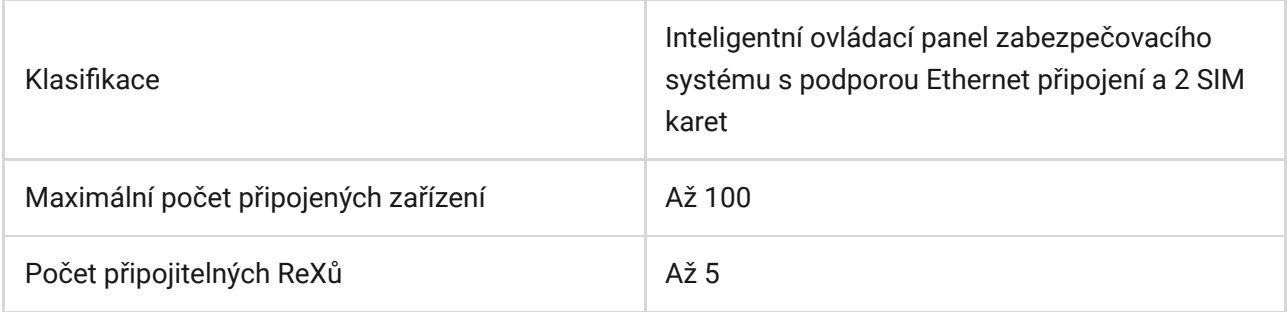

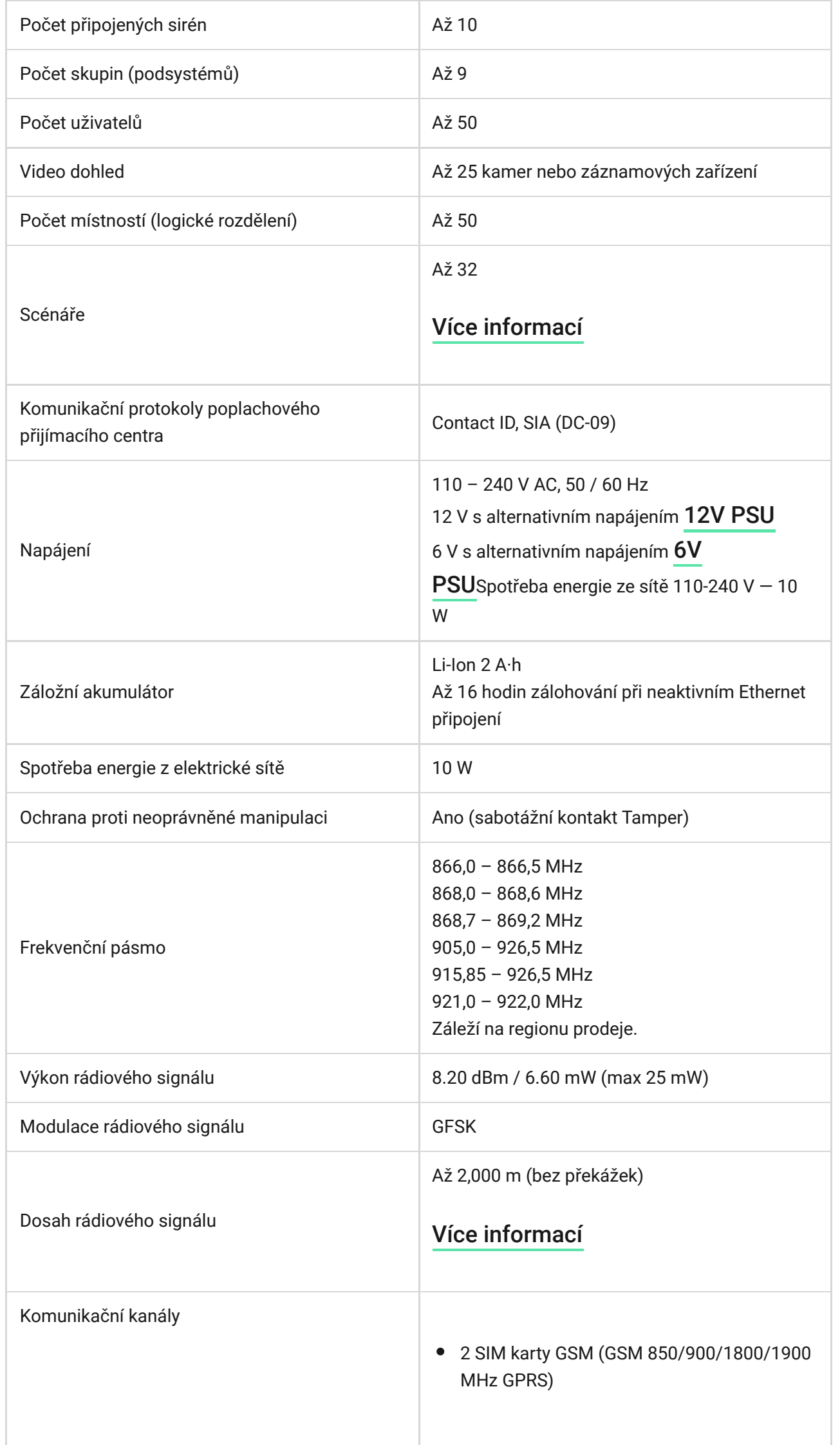

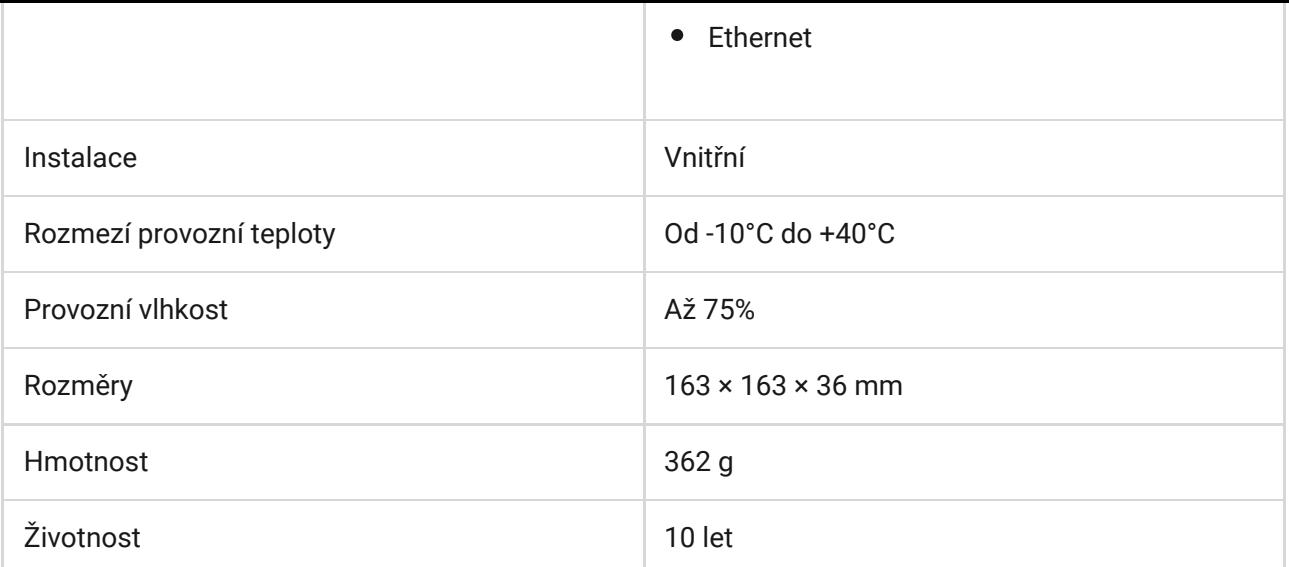

# Záruka

Záruční lhůta pro zařízení od Limited Liability Company "Ajax Systems Manufacturing" trvá 2 roky od zakoupení produktu a nevztahuje se na přiloženou baterii.

Pokud zařízení nepracuje správně, doporučujeme nejprve kontaktovat technickou podporu — v polovině případů mohou být technické problémy vyřešeny na dálku!

Kompletní informace týkající se záruky, certifikáty, osvědčení a další dokumenty jsou dostupné na webové stránce: [ajax.systems](https://ajax.systems/)

Technická podpora (pondělí – pátek, 08.00 – 16.00): [support@ajax.systems](mailto:support@ajax.systems)

# Subscribe to the newsletter about safe life. No spam

Email **Subscribe**